# Инструкция для членов ГЭК и/или рецензентов выпускных квалификационных работ по работе в системе Blackboard СПбГУ

## Содержание

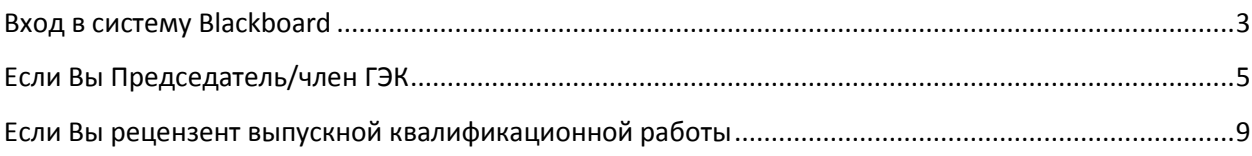

Благодарим Вас за участие в процедуре Государственной итоговой аттестации Санкт-Петербургского государственного университета!

#### Вход в систему Blackboard

При переходе по ссылке в письме от СПбГУ на сайт<https://depo.spbu.ru/> откроется окно, в котором необходимо будет ввести данные временной учетной записи формата sttXXXXX (**Имя пользователя**) и **пароль**, нажать **Войти**. Имя пользователя и пароль направлены также в письме от СПбГУ. В случае проблем со входом – разрешить отображать всплывающие окна.

<span id="page-2-0"></span>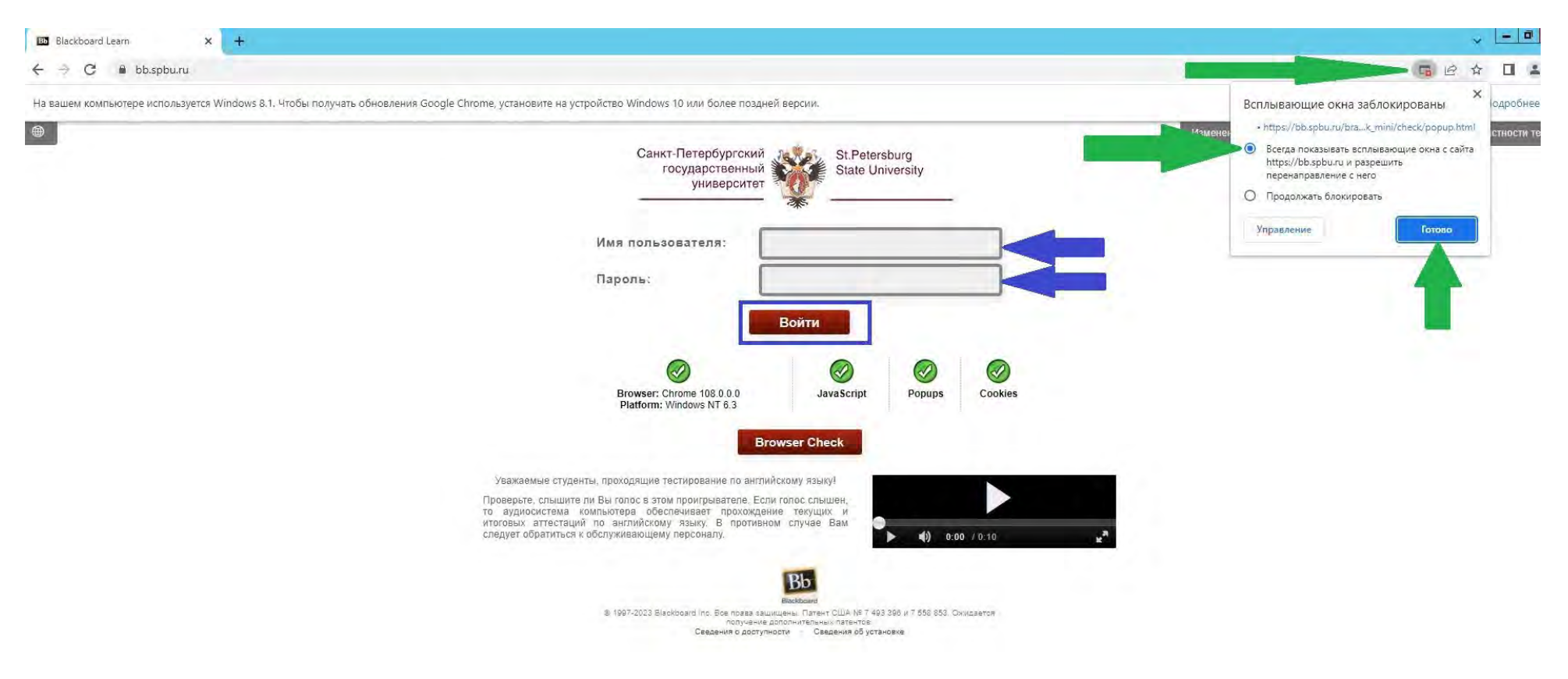

При успешном входе в систему откроется главное окно системы, подраздел «Мои курсы». В нем необходимо выбрать нужный раздел:

- **a. Выпускные квалификационные работы, 2023-2024 (Бакалавриат и специалитет);**
- **b. Выпускные квалификационные работы, 2023-2024 (Магистратура);**
- **c. Выпускные квалификационные работы, 2023-2024 (Аспирантура, ординатура и интернатура).**

При необходимости можно изменить вид отображения курсов на списочный режим через кнопку «Карточка» справа

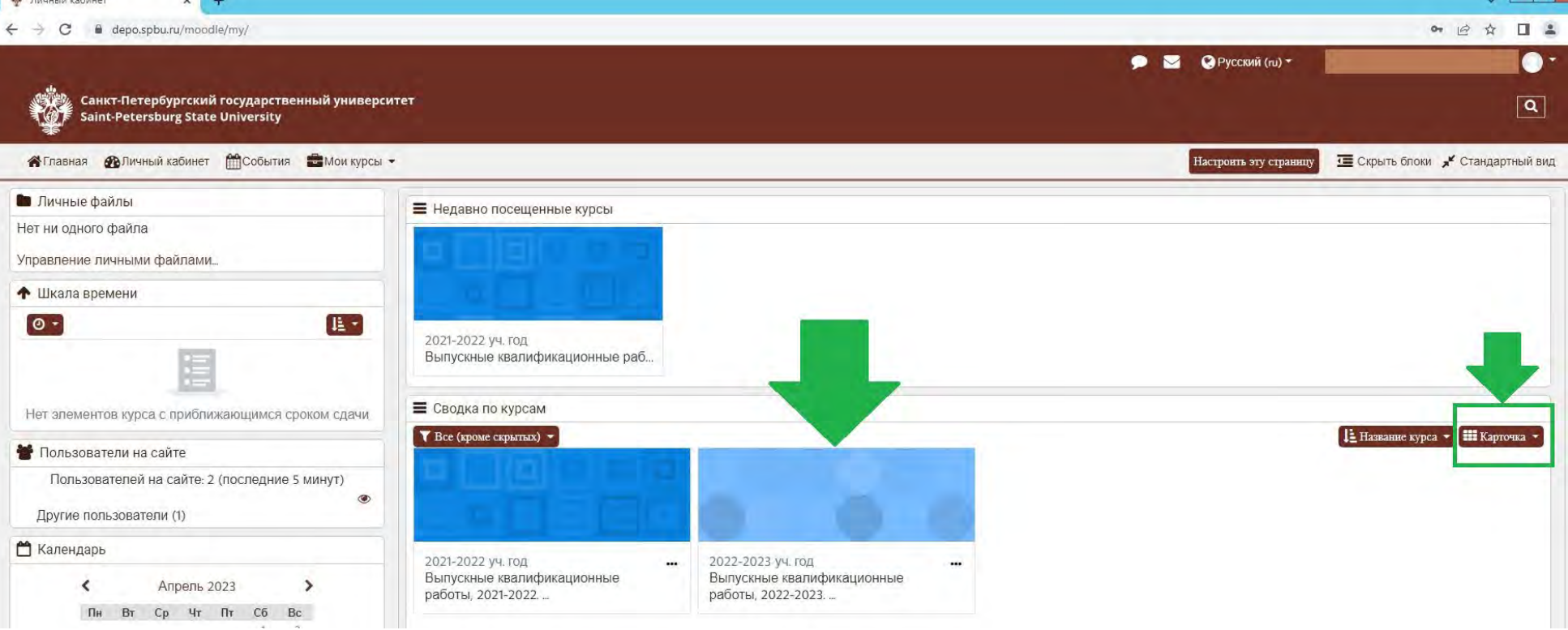

**Если Вы рецензент выпускной квалификационной работы и не являетесь членом ГЭК, переходите [по ссылке к следующему шагу](#page-8-1) (страница 9 настоящей Инструкции).**

#### Если Вы Председатель/член ГЭК

После выбора уровня образования откроется страница с Содержимым. На данной странице необходимо пройти по гиперссылке **Информация о заполнении сведений и загрузке выпускных квалификационных работ для членов ГЭК**

<span id="page-4-0"></span>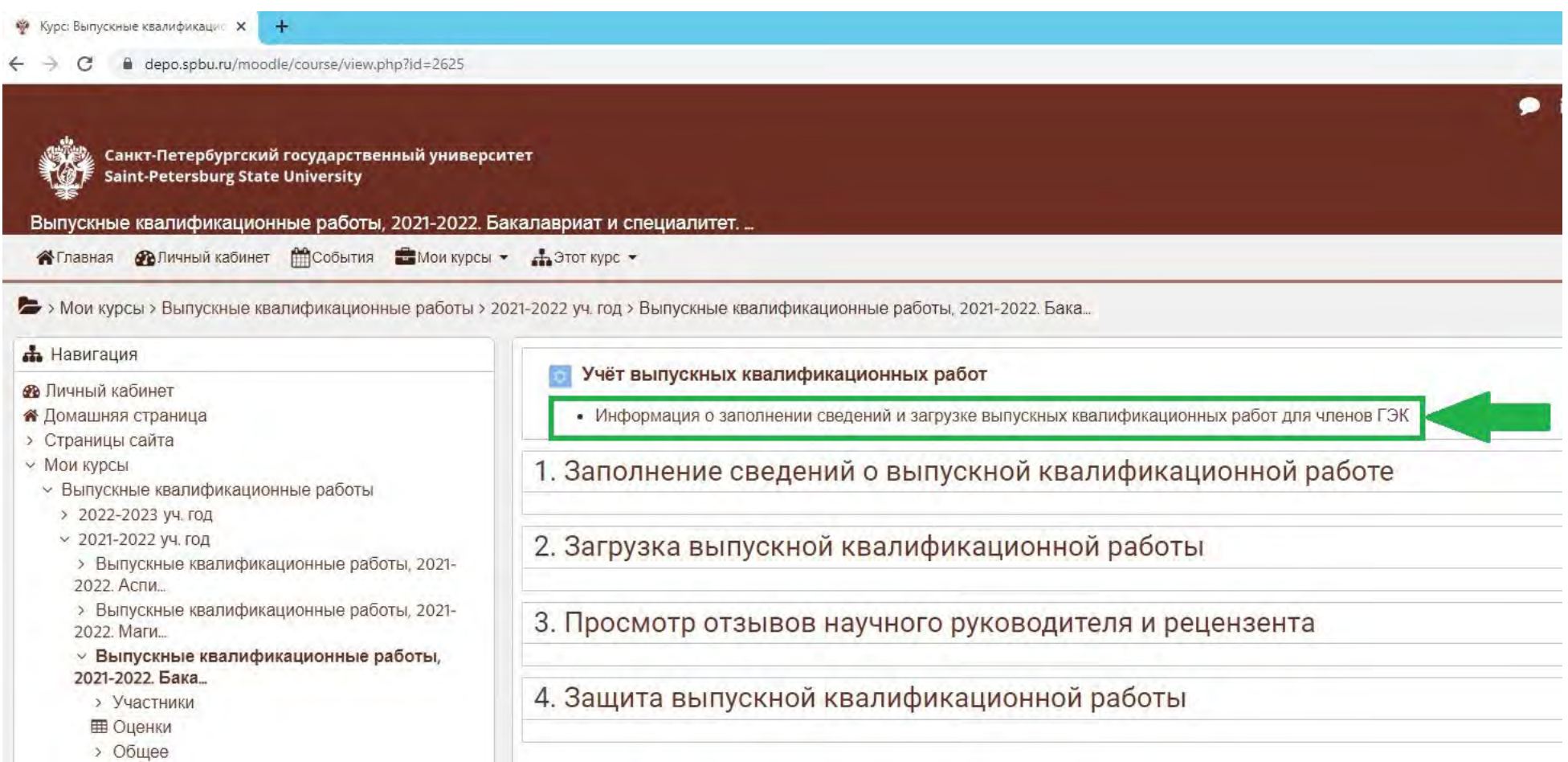

В разделе **Информация о заполнении сведений и загрузке выпускных квалификационных работ для членов ГЭК** отображаются все выпускники всех комиссий, в которых Вы являетесь Председателем/членом ГЭК.

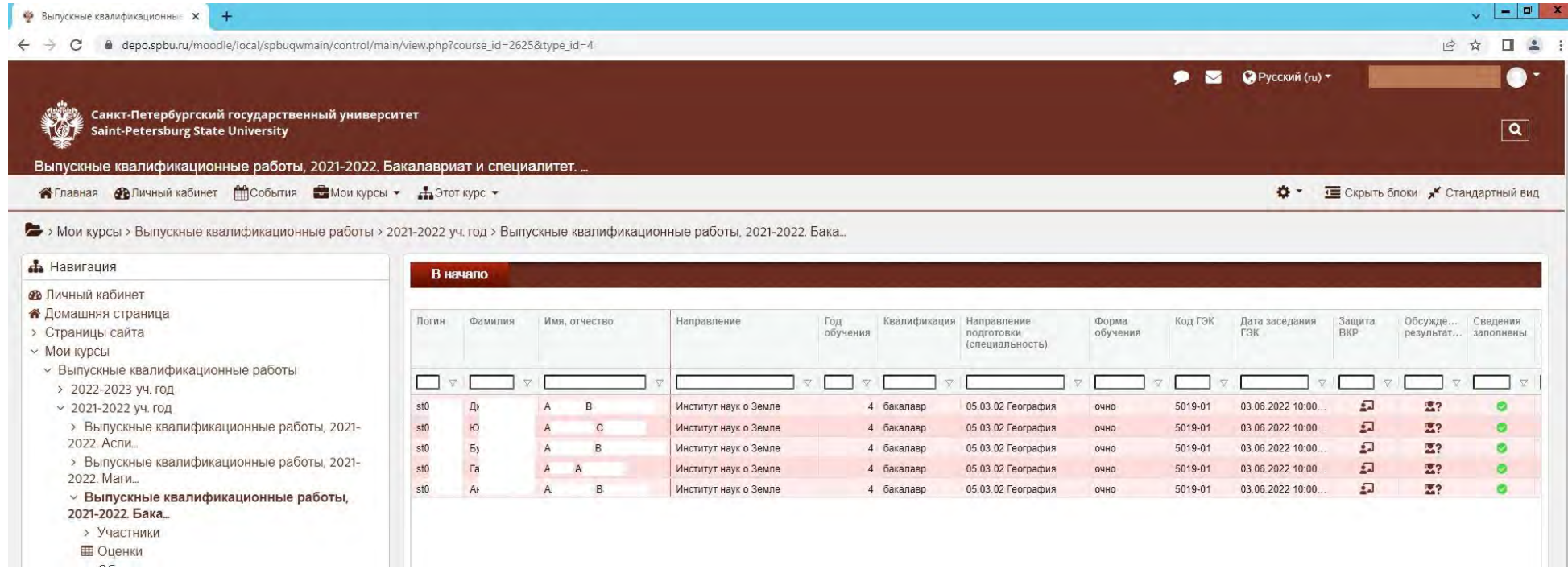

7

Прокрутив бегунок вправо, для просмотра текста Выпускной квалификационной работы (ВКР) нужно нажать на зеленый кружок с галочкой в столбце **Работа загружена**. Также можно ознакомиться с отзывом научного руководителя, размещенного либо текстом либо файлом (столбцы **Отзыв научного руководителя на русском языке** и/или **Файлы отзыва научного руководителя)**. Текст ВКР размещается в системе за 14-10 календарных дней до защиты ВКР. Отзыв научного руководителя размещается за 5 календарных дней до защиты ВКР.

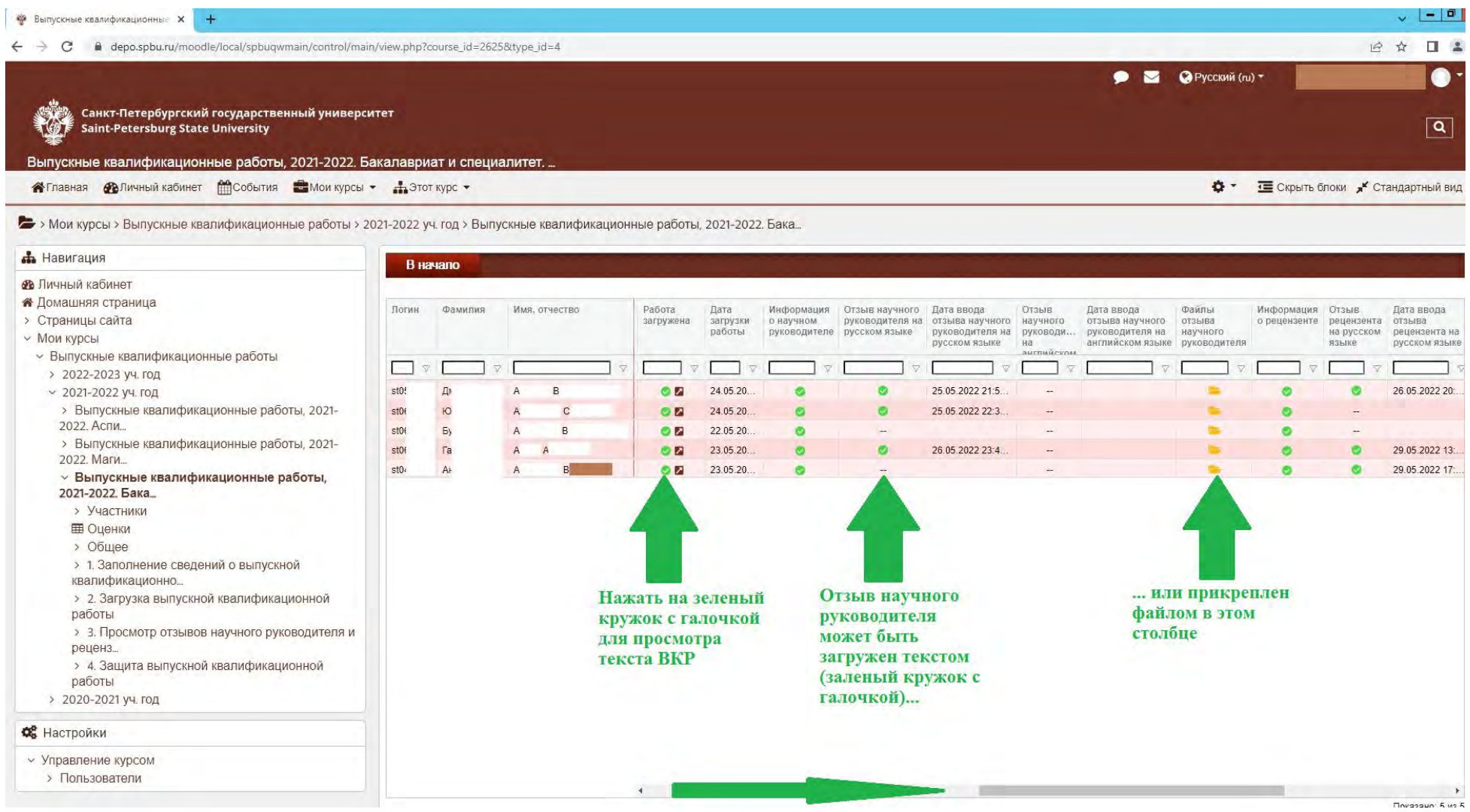

Прокрутив бегунок еще правее, можно ознакомиться с рецензией на ВКР, размещенную рецензентом либо текстом либо файлом (столбцы **Отзыв рецензента на русском языке** и/или **Файлы отзыва рецензента**). Рецензия размещается за 5 календарных дней до защиты ВКР.

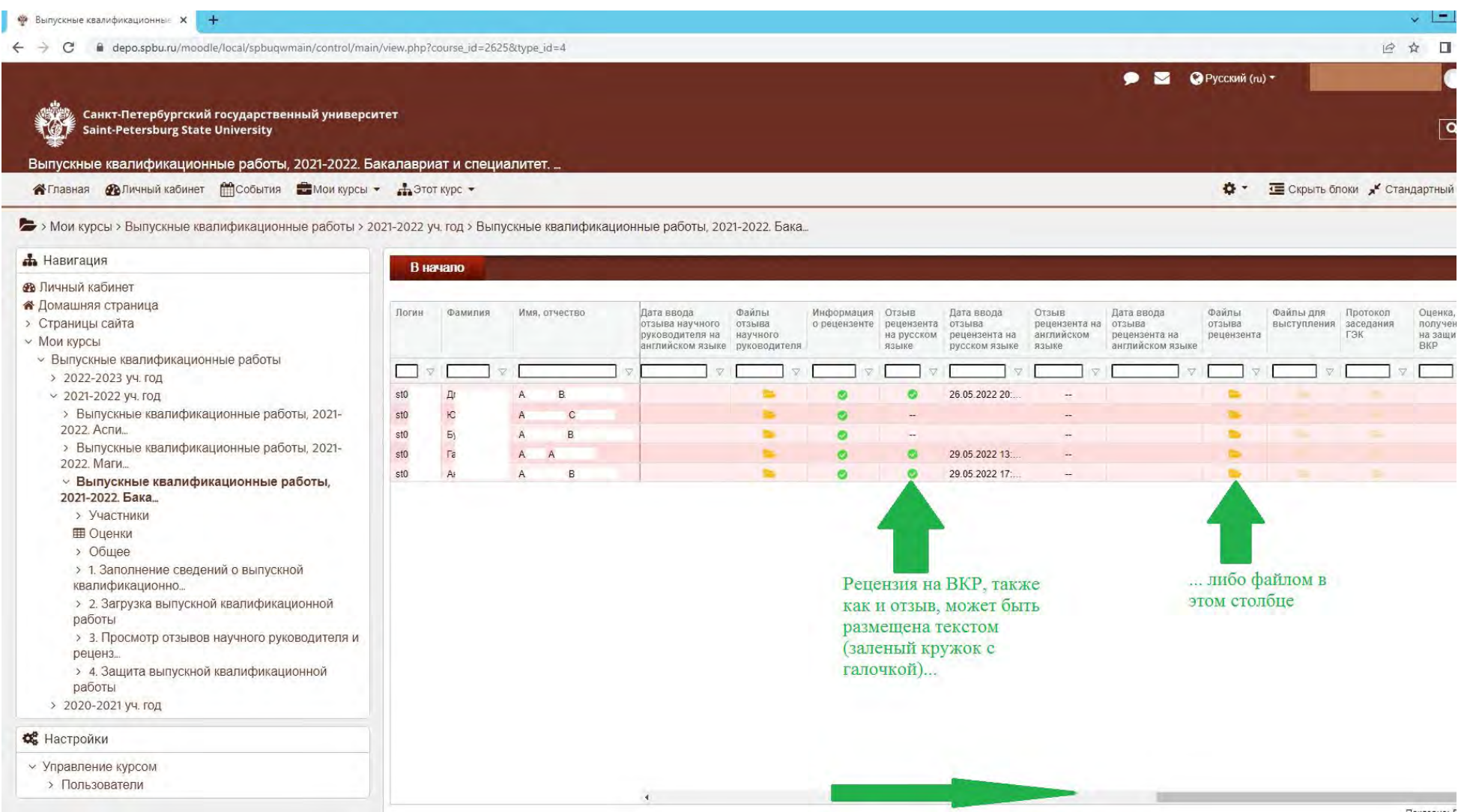

## <span id="page-8-1"></span>Если Вы рецензент выпускной квалификационной работы

### **Рецензия на выпускную квалификационную работу размещается не позднее, чем за 5 календарных дней до даты защиты ВКР (не считая для защиты ВКР).**

После выбора уровня образования откроется страница с Содержимым. На данной странице необходимо пройти по гиперссылке **Отзыв рецензента**

<span id="page-8-0"></span>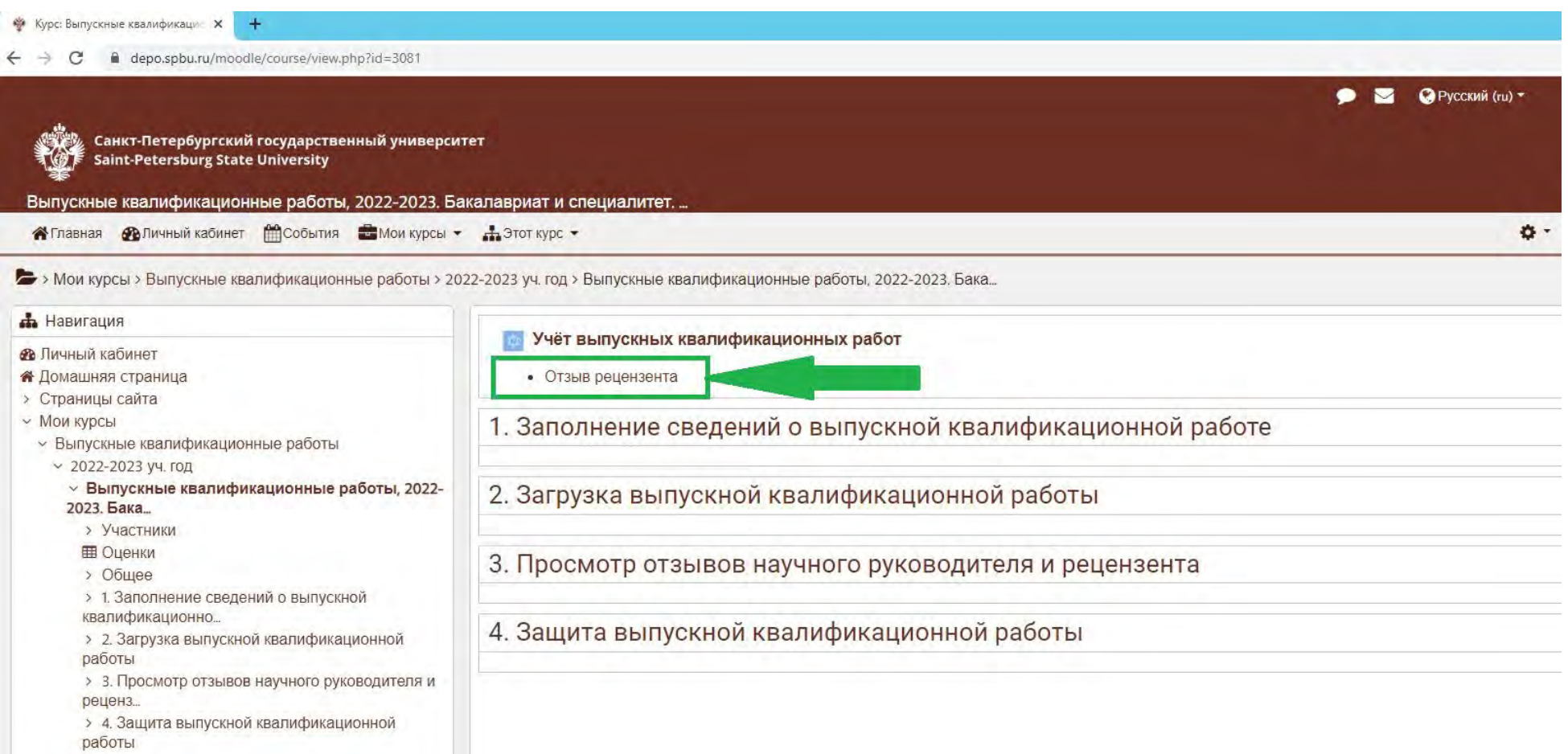

После перехода по гиперссылке произойдет загрузка таблицы со всеми обучающимися, на чьи работы Рецензент может разместить рецензию.

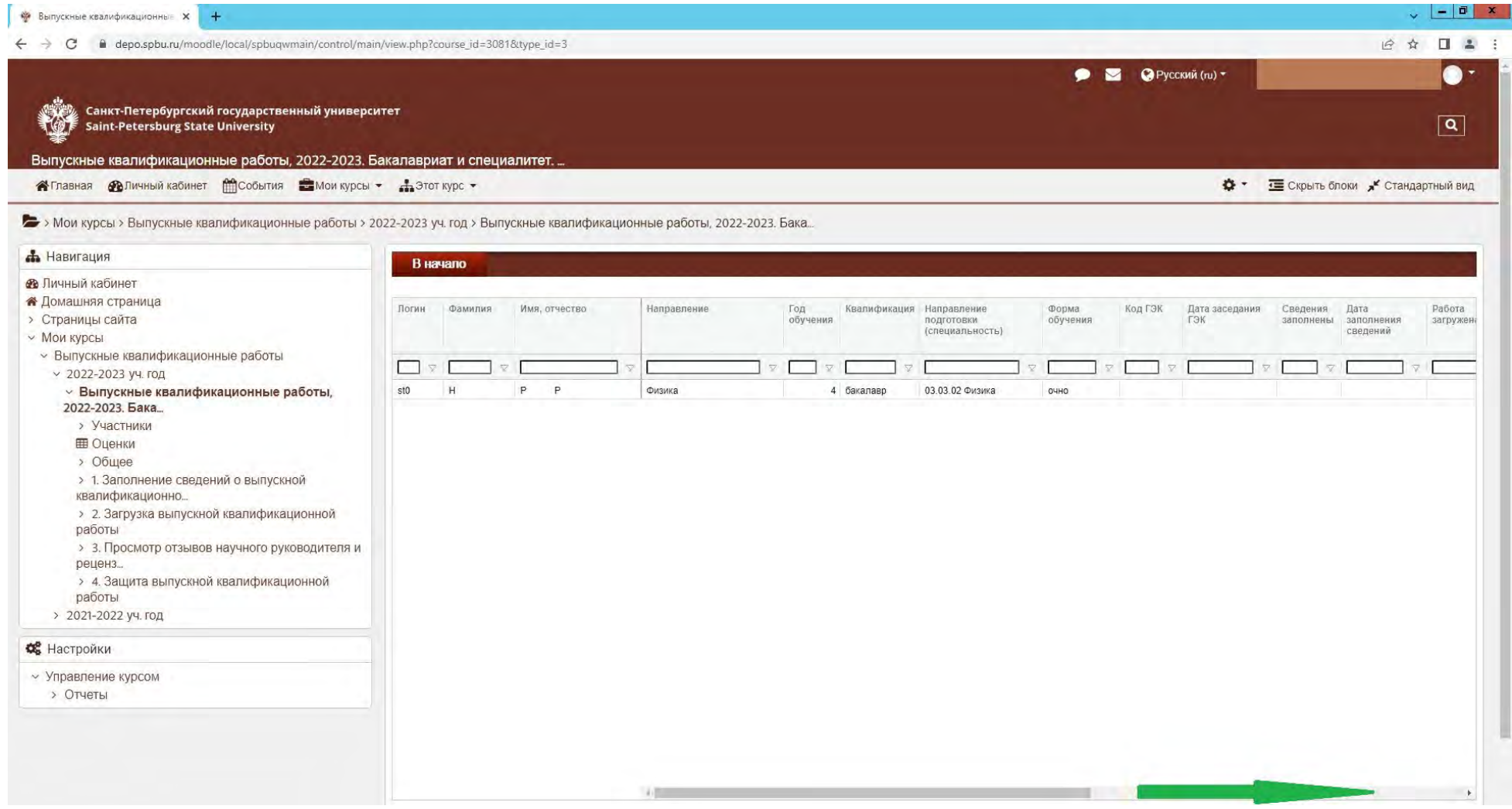

Следует прокрутить ползунок внизу страницы вправо до столбца **Работа загружена**, если ВКР загружена, то будет отображаться зеленый кружок с галочкой внутри, текст ВКР можно скачать. Тексты ВКР размещаются в системе за 14-10 календарных дней до защиты ВКР.

Далее нужно либо в столбце **Отзыв рецензента на русском языке** (в нем можно разместить рецензию текстом) или **Файл отзыва рецензента** (в данном столбце можно разместить рецензию отдельным файлом или несколькими файлами в удобном для Рецензента формате) разместить рецензию. При необходимости можно разместить рецензию на английском языке в столбце **Отзыв рецензента на английском языке**.

**Для размещения рецензии текстом** необходимо нажать «--» на пересечении столбца **Отзыв рецензента на русском языке и строки** с ФИО обучающегося, на работу которого планируется размещение рецензии, ввести текст и нажать кнопку **Сохранить**.

**Для размещения рецензии файлом** необходимо нажать на значок, изображающий папку, на пересечении столбца **Файл отзыва рецензента** и строки с ФИО обучающегося, на работу которого планируется размещение рецензии, нажать кнопку **Загрузить файл (CTRL + Shift +U)**, выбрать файл на своем компьютере через кнопку **Обзор**, затем нажать кнопку **Загрузить**. После появления файла или файлов Вашей рецензии в окне **Файлы отзыва рецензента** следует закрыть окно.

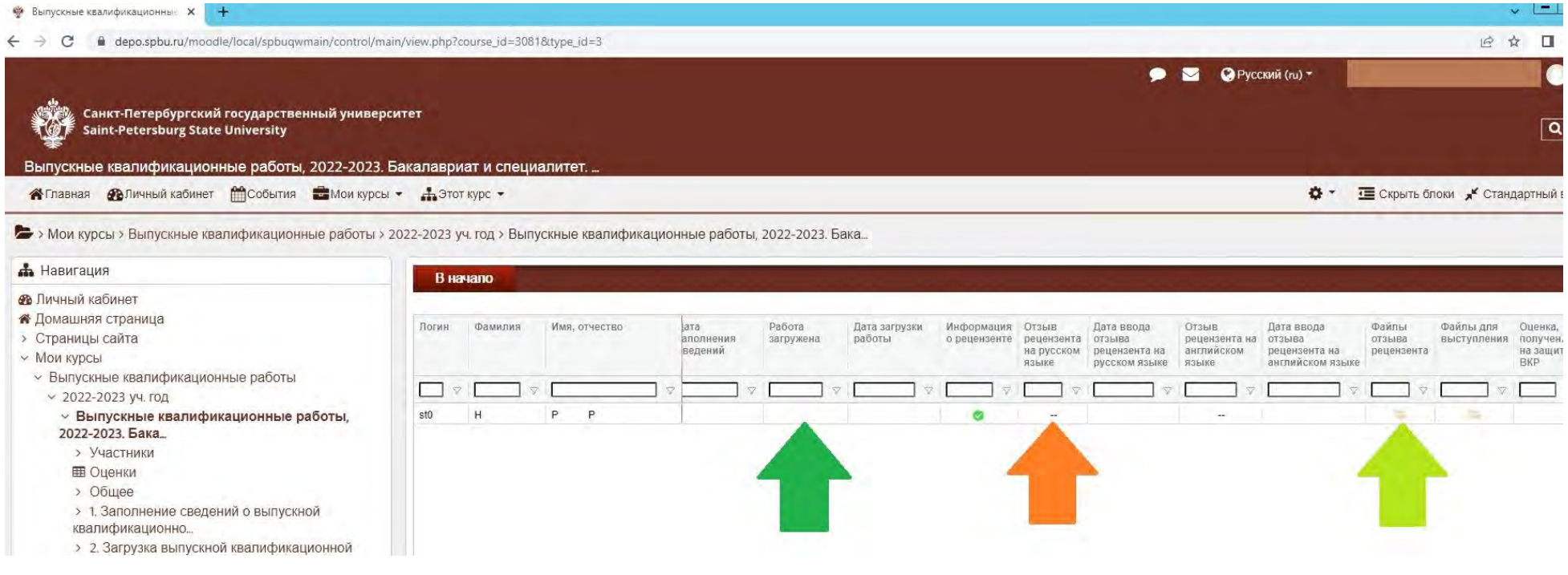

**В случае отсутствия технической возможности загрузить рецензию, её можно направить на адрес [reviews](mailto:reviews@spbu.ru)@spbu.ru В теме письма указать «Рецензия», в содержании письма указать ФИО (полностью) обучающегося, на чью ВКР подготовлена и представлена рецензия.**